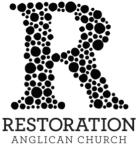

How to Make a One-Time Gift in Church Center (Web Browser)

Using the mobile app? Click here for instructions.

1. Navigate to <u>Church Center</u>. You may access <u>Church Center</u> by clicking the <u>"Give"</u> tab in the upper-right corner of our <u>website's home page</u>.

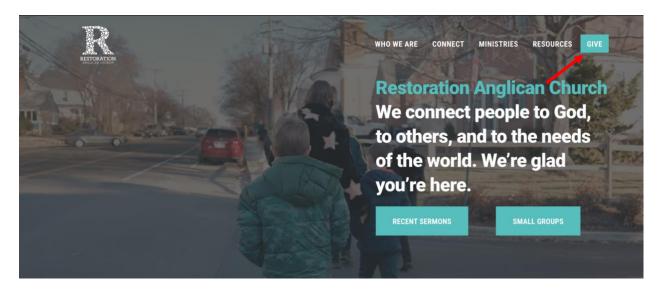

2. Select "Give" from the Church Center menu at the top right of the page.

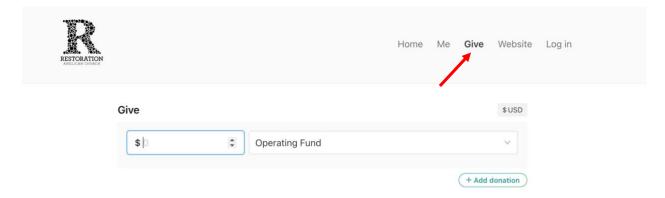

3. Enter the dollar amount you wish to give. Make sure you've selected "Operating Fund." Under "Frequency," select "One time." Enter the requested personal information and select "Continue."

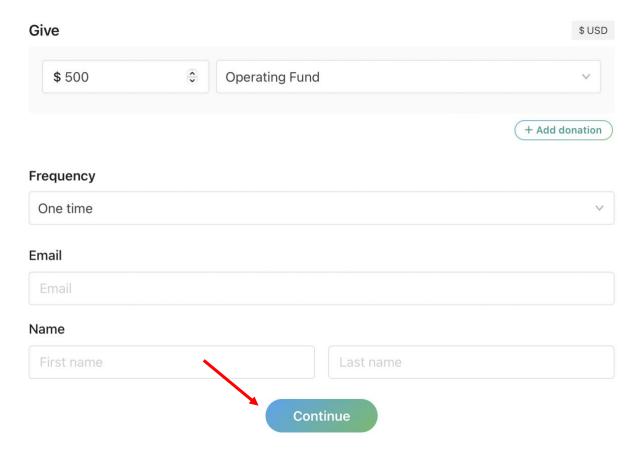

- 4. Click "Log in to access saved payment methods or add a bank account."
  - 1. Enter your email address when prompted. You will receive a verification code in your inbox. Alternately, you may choose to receive and verify the code using your mobile number.
  - 2. Retrieve the code and enter it as prompted, then continue following the prompts to log in.

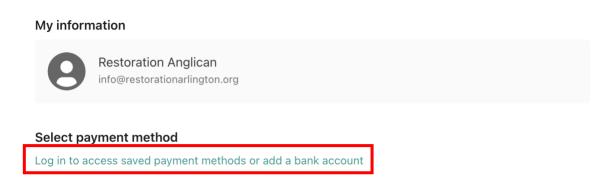

## To get started, enter your email address. We'll send you a code you can use to log in or create an account.

name@email.com

By continuing, you agree to Planning Center's <u>Terms of Service</u> and <u>Privacy Policy</u>.

Next

## Use mobile number instead

5. Add a payment method. We accept ACH transfers (when logged in) and all major credit and debit cards.

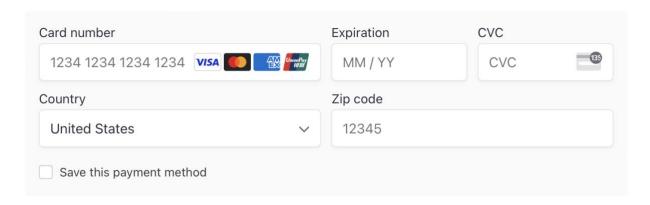

- 6. Recommended: Select the box indicating you will cover the processing fee.
  - Add \$11.29 to cover the processing fee
    Note: ACH bank transfers only cost \$0.30
- 7. Click "Give [amount] now."

Give \$500 now

8. Congratulations! You did it. Check your inbox for a receipt.

## How to Make a One-Time Gift in Church Center (Mobile App)

- 1. Download the Church Center app from the Apple App Store or Google Play Store.
  - a. Open the app and click "Get Started."
  - b. In some cases, you will be directed to Restoration's page immediately. If not, you will be asked to share your location. Choose "continue." Either allow your phone to share your current location with the app, or enter Restoration's zip code: 22207.
  - c. You will be shown a list of local churches with Church Center accounts. Type "Restoration Anglican" in the search bar and hit "enter."
  - d. Select "Restoration Anglican Church."

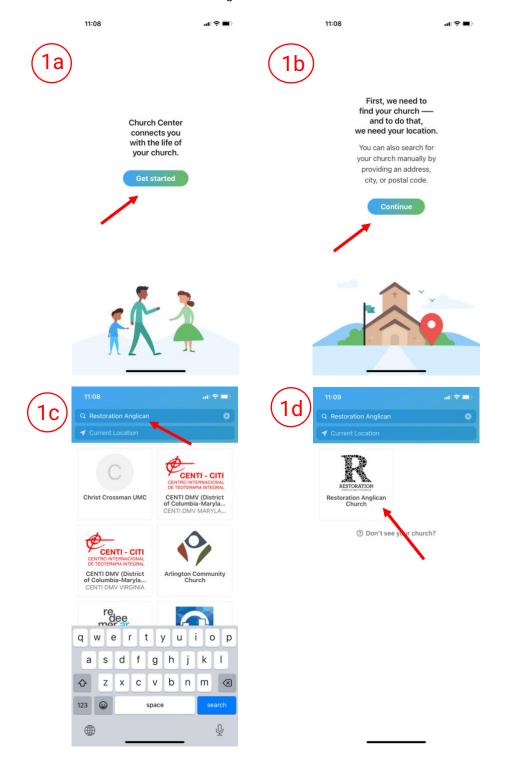

- 2. Click "This is my church."
  - a. You will be prompted to enter your phone number. Once you've entered your information, select "next."
  - b. If we have a profile for you in the system, a verification code will be sent to the phone number or email address you entered.
  - c. If after entering your phone number Church Center cannot locate a matching profile, your email address will be requested as well and a code will be sent to your inbox.
  - d. Enter the code. Click "next."

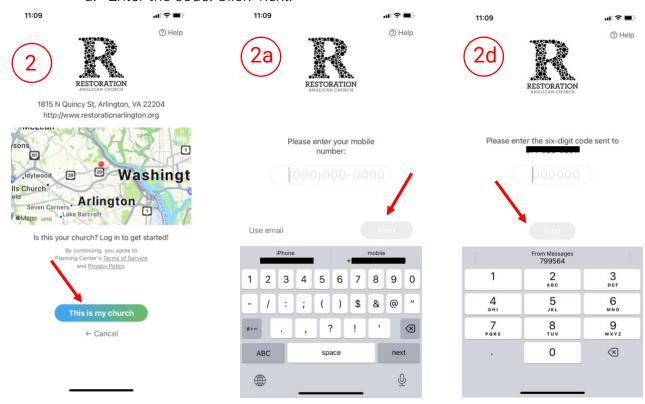

- 3. Planning Center will match your information with an existing profile in our system.
  - a. Choose "Log in as [your first name]."
  - b. You will be brought to the home page of the app. Select "Give" from the menu at the bottom.

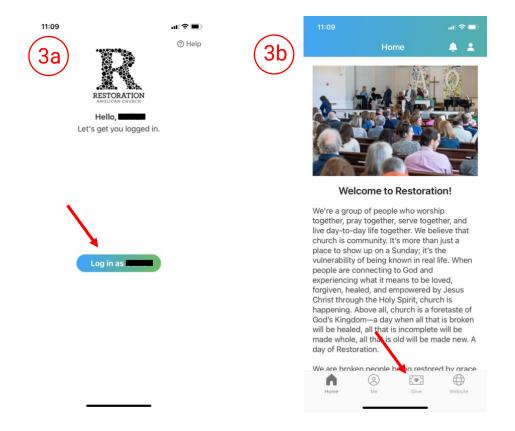

- 4. Enter the amount you wish to give.
  - a. Select "Next."
  - b. Make sure the frequency is set to "One Time (now)."
  - c. Add a payment method. We accept ACH transfers and all major credit and debit cards.
  - d. *Recommended*: Check the box to cover the processing fee for the transaction.
  - e. Click "Give [amount] now." You will receive a receipt to your email.

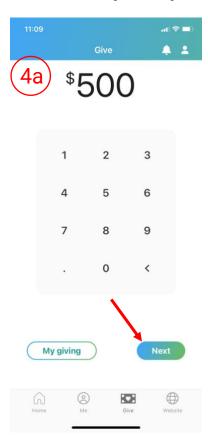

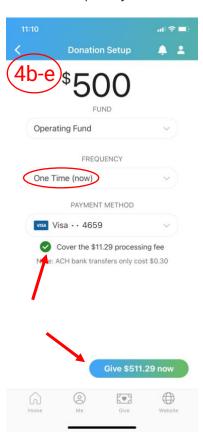